# **AFO 131 - Invoer uit bestand**

# **131.1 Inleiding**

Na het starten van deze AFO verschijnt het volgende venster:

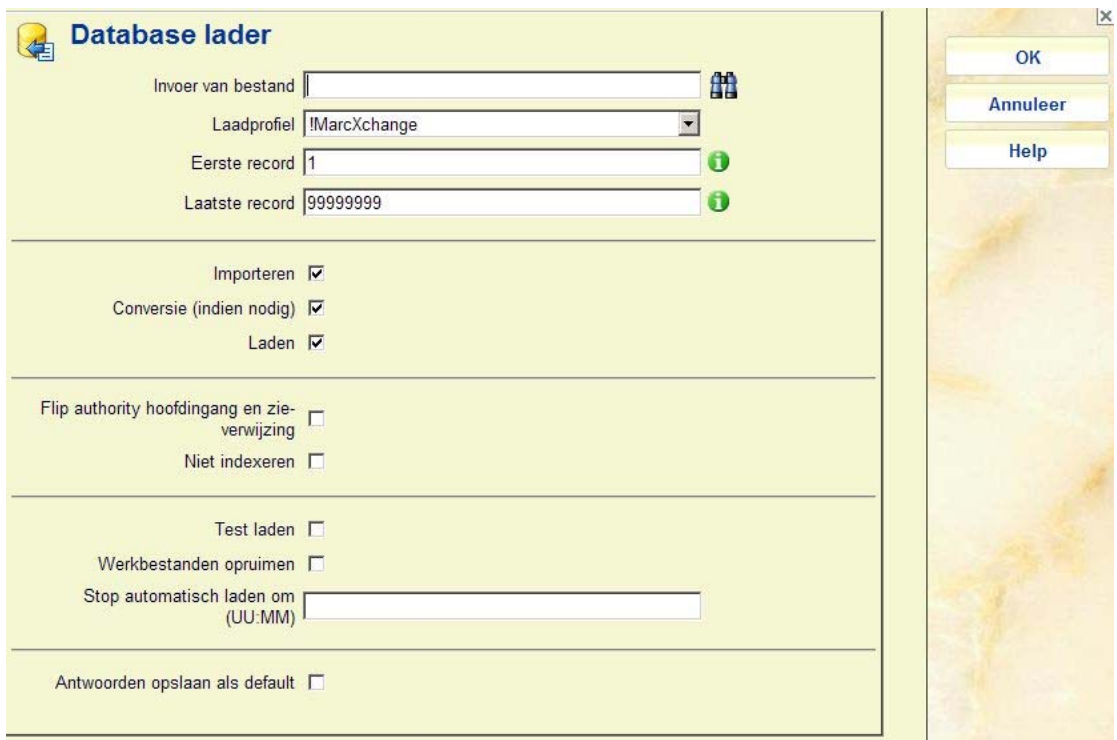

#### **Velden op het scherm**

**Invoer van bestand**: U kunt hier vrije tekst invoeren, maar dan dienen pad en bestandsnaam correct te zijn. U kunt ook op het icoon naast het veld klikken. Het scherm wordt nu opnieuw getoond met andere opties voor dit veld:

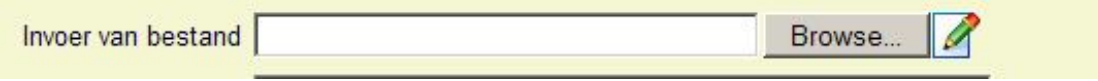

U kunt de **Browse** button gebruiken om bestanden op uw werkstation of netwerk te zoeken. Wanneer u op het potlood icoon klikt wordt het veld weer als vrij tekstveld getoond.

#### **Let op:**

Dit kan een bestand zijn op uw lokale werkstation of op de server. De browse button kijkt alleen op de lokale PC, dus wanneer het bestand op de server staat, dient u het exacte pad te weten. Het systeem zoekt eerst naar het pad op de server. Wordt het bestand daar niet gevonden, dan verschijnt er een nieuw venster waar opnieuw naar het bestand gezocht kan worden (c.q. de bestandsnaam ingevoerd worden). Dit tweede scherm verschijnt pas nadat u geprobeerd heeft het proces te starten.

**Laadprofiel**: selecteer het input/output profiel dat u wilt gebruiken uit de dropdown lijst. Zorg ervoor dat u eerst een profiel heeft aangemaakt in AFO 133.

**Eerste record** en **Laatste record**: Laat eerste en laatste record op de huidige instelling staan (= alles inlezen). Eventueel kunt u hier gebruik van maken om delen van een bestand te laden.

Door **Importeren**, **Conversie** en **Laden**: te selecteren laadt u een titelbestand in het systeem, waarbij de data automatisch naar de juiste velden wordt geconverteerd en vervolgens geïndexeerd.

**Flip authority hoofdingang en zie verwijzing**: vink dit aan wanneer u authority records laadt. Elke zie-verwijzing in de authority database die de records ontvangt die overeenkomt met een inkomend authority record wordt geconverteerd (flipped) naar het authority record. Is dit niet aangevinkt dan wordt het inkomende authority record niet geladen vanwege een conflict met de verwijzingen.

**Niet indexeren**: wanneer dit is aangevinkt worden de records niet geïndexeerd als onderdeel van het laadproces. Gebruik deze optie wanneer u veel records laadt (bijvoorbeeld bij het importeren van een nieuwe database). De geladen records kunnen dan later als afzonderlijk proces geïndexeerd worden.

**Test laden**: om het laden in test uit te voeren. Het systeem zal alle acties uitvoeren, maar het resultaat niet opslaan in de database.

**Werkbestanden opruimen**: wanneer dit is aangevinkt worden de records van een vorige run (import of export) verwijderd.

Klik op **OK** nadat u alle gegevens heeft ingevoerd. Het systeem schakelt naar het standaardscherm voor het starten van processen, waar u kunt kiezen uit Online, Batch of Memory. Wanneer het gekozen bestand op uw werkstation staat, moet u NIET voor Batch of Memory kiezen, ook al staat het systeem dit toe. Doet u dit wel, dan draait het proces niet, maar daar komt u pas achter wanneer u bij Gestarte processen kijkt in AFO 642.

Na het importeerproces verschijnt een verslag:

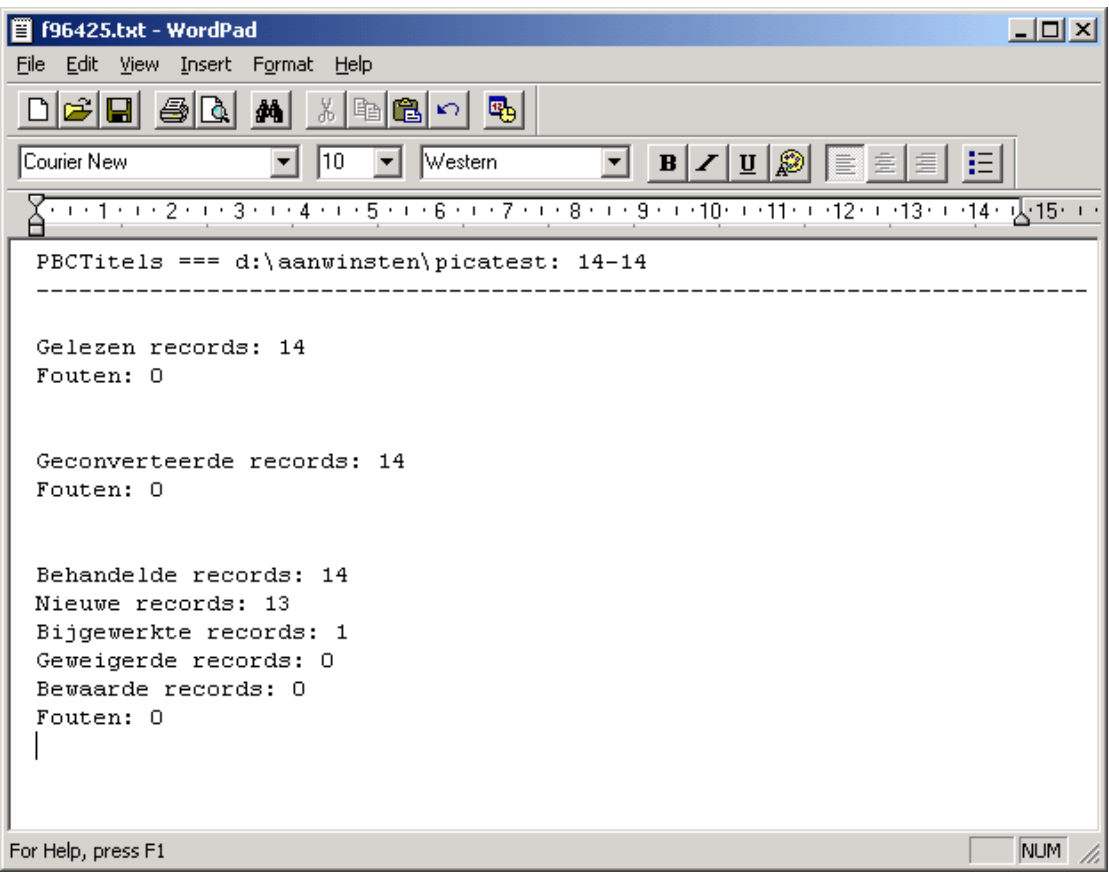

Hieruit kunt u afleiden hoeveel nieuwe titels er zijn aangemaakt en hoeveel aanwinsten er eventueel zijn samengevoegd met al bestaande titels ("bijgewerkte records").

## **131.2 Automatisch laden**

De database lader controleert de bestandsnaam op een asterisk (\*). Als deze wordt ingevoerd in plaats van een bestandsnaam, zullen alle bestanden uit de opgegeven directory in aanmerking komen en achtereenvolgens worden ingelezen door de importmodule.

- Alle bestanden die niet beginnen met "\$OK\$" worden verwerkt
- Alle bestanden die zijn verwerkt krijgen het voorvoegsel "\$OK\$"

Wanneer een asterisk is ingevoerd blijft het systeem zoeken naar nieuwe bestanden in de inleesmap, tot het moment dat is opgegeven in de menu-optie "Stop automatisch laden om (UU:MM)". Niets invullen betekent tot het einde van de dag, een specifiek tijdstip invullen zorgt ervoor dat het inlezen op dat moment stopt.

**Let op:** 

Dit tijdstip wordt niet gecontroleerd tijdens het inlezen zelf.

### • **Document control - Change History**

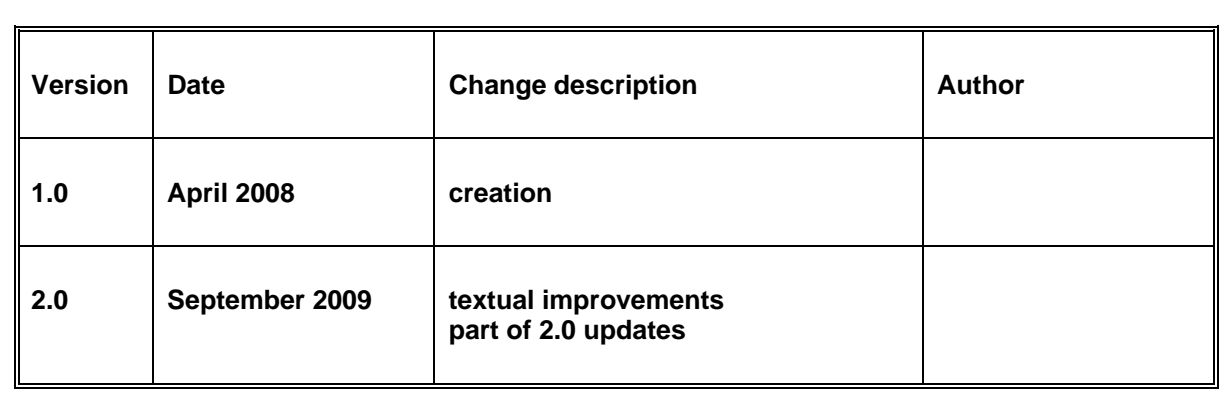